# M MAKITSO.

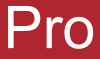

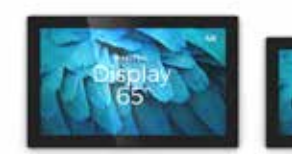

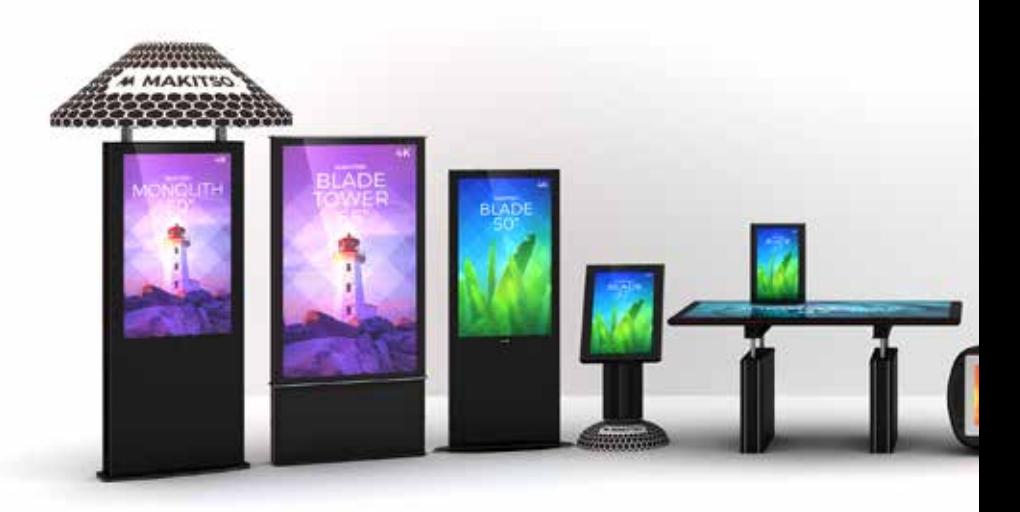

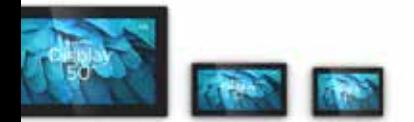

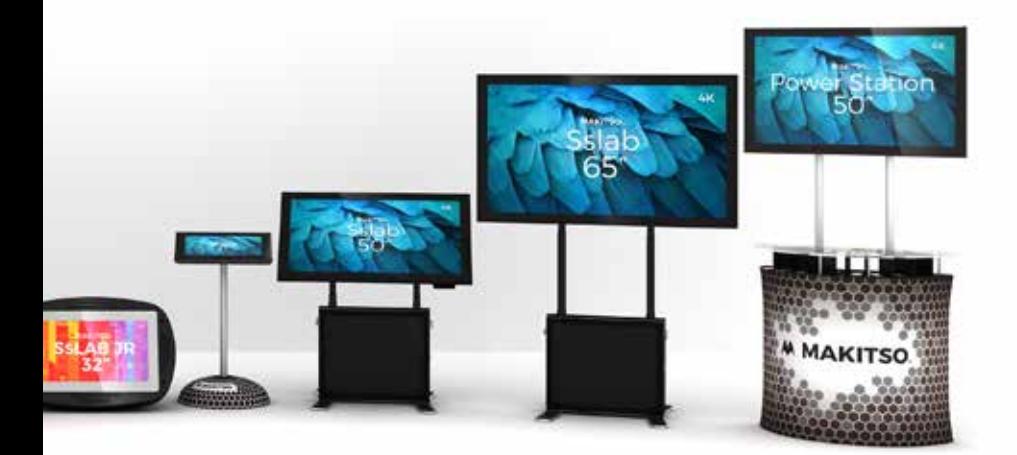

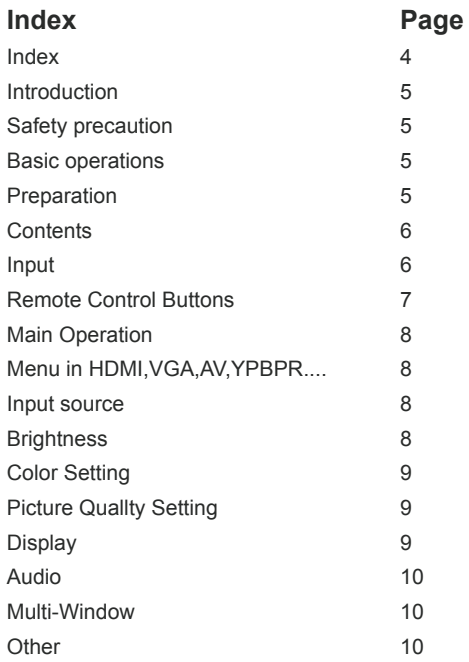

## **Introduction**

Makitso Android TV system including Blade,Sslab,Jumb sslab,Sslab junior,Monolish

## **Safety precaution**

• Do not place the product on unstable places,from which it may fell off.

• Do not expose the product to extreme temperature and humid environment.

- Avoid subjecting the product to direct sunlit and other heat sources.
- Do not put the product into any liquid.

• Do not put anything inside the product, or place liquid container on it.

• In thunder rainy days (especially with lightening), please unplug the power cables.

• Do not step on the power cable, or tangle them together

- Avoid overload of the exterior electric outlet to prevent fire hazard of electric shock.
- Clean the product with dry and soft cloth.
- If your product is broken, do not repair it by yourself, but contact the maintenance personnel.

If the remote control is left unused for a longtime, please take the batteries out and store them in dry places.

- Avoid dropping the remote control.
- If the product is installed for exhibition

purpose, please do not place the overheated part on the ground or carpet to prevent accident.

- Please install the product at proper position.
- Please disconnect the power cord if this equipment will not be used for a long time.

## **Basic operations**

• Use AC 100-240V 50-60 Hz power outlet for the product power supply.

• lf the screen of the product is not on, please press the power button on the remote control.

If you want to shut off the product temporary. please press the power button on the remote control.

If you want to turn off the product completely. please disconnect the power cable.

• ln HDMI and VGA mode the product will enter idle state if there is no signal input within 300 seconds (HDMI) and 30 seconds(VGA). The product will turn on when the signal is received.

If PC signal source is used, please first set the resolution of the PC display card as the following modes: 3840x1920 30 Hz and 1366x768 for Full HD models.

## **Preparation**

• Put the product on a stable surface.

• Do not fix the product with others fixations than those provided or suggested by the manufacturer.

- Do not place any material on the product.
- Do not block or cover the ventilation openings on the product.
- The product must be plugged with a tension source of 100-240 volts and 50-60 Hz.
- Power cord and cables must be properly routed and protected to prevent from stepping on them.

• Keep the power cord away from any heat source. Possible fire hazard.

- Keep the product dry and away from humidity.
- Keep the product away from heat sources.
- Unplug the product before cleaning it. Do not use solvents or liquids to clean the product.
- Only clean the product with a soft and dry cloth.

In case of troubleshooting, do not use spare parts other than those suggested by the manufacturer. Using inadequate spare parts can lead to electric shocks, short-circuits fire or others incidents. Please contact a technical authorized by MAKITSO brand.

• Unplug the product during lightning storms or when unused for long periods of time.

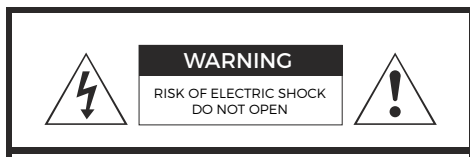

#### CAUTION:

TO REDUCE THE RISK OF ELECTRIC SHOCK, DO NOT REMOVE COVER(OR BACK). REFER SERVICING TO QUALIFIED SERVICE PERSONNEL

## **WARNING:**

TO REDUCE THE RISK OF FIRE OR ELECTRIC SHOCK, DO NOT EXPOSE THIS APPARATUS TO RAIN OR MOISTURE.

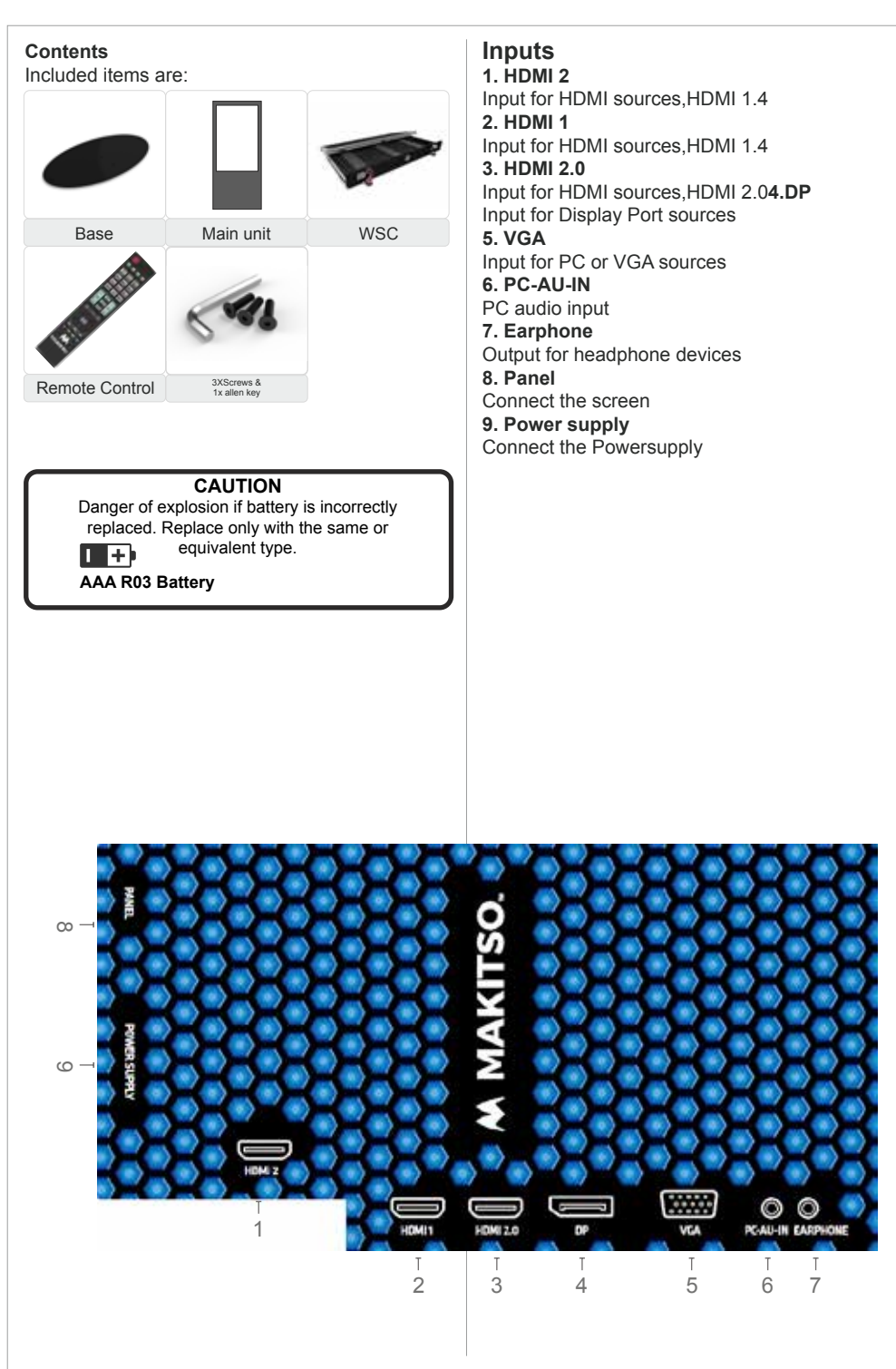

<sup>6</sup> Design and specifications are subject to change without notice.

## **Remote control buttons**

- 1. On/Off button
- 2. Available sources selection
- 3. No.1 windows sources selection
- 4. Navigation/Adjust button up
- 5. Volume decrease/Navigation/ Adjust button left
- 6. Navigation/Adjust button down
- 7. No.3 windows sources selection
- 8. Selection display port sources
- 9. 1 Display windows
- 10. 2 Display windows
- 11. No.2 windows sources selection
- 12. Volume increase/Navigation/ Adjust button right
- 13. No.4 windows sources selection
- 14. 4 Display windows
- 15. 3 Display windows

If some rason you need to re-program the remote with the screen,do the following: 1. connect the screen to power outlet 2.press 7+9 bottons on the remote control simulth, eously for about 5 seconds. the RED lamp on the top of the remote will flash indicating that the remote is programmed with the particular screen

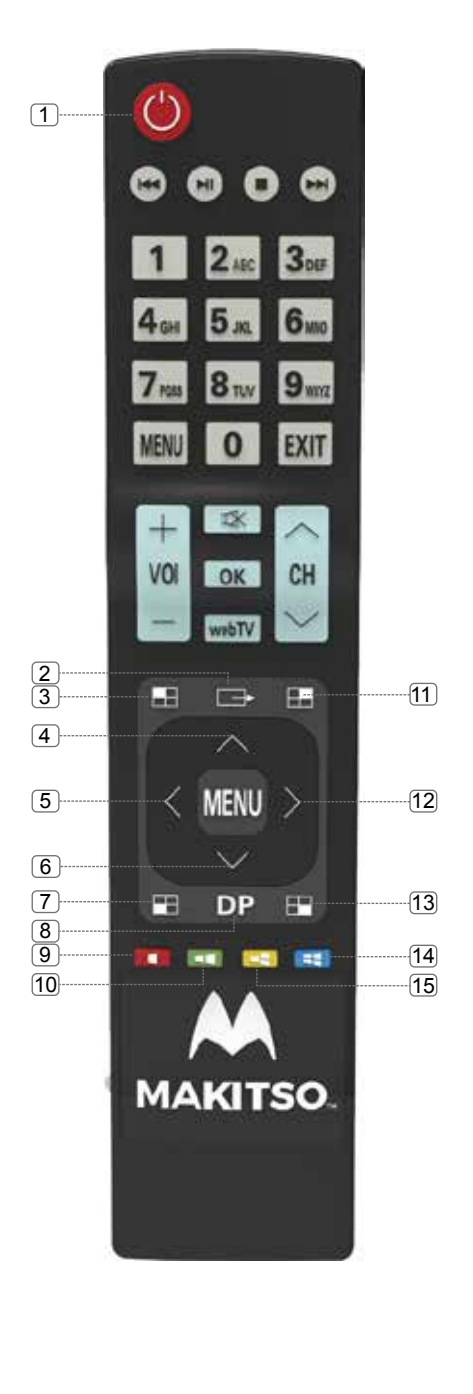

# **Main Operations**

## **Turning On And Off**

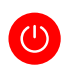

Press **Power** button on the remote control or the On/Off button on the control buttons. The product will turn on and will be ready to be used.

## **Select Source**

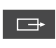

Press **Source** button on the remote control. Then you can see the source list menu shown in the screen.

Press Navigation **Up/Down** button on the remote control to select the source and confirm by pressing **OK**.

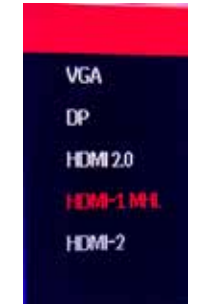

## **Volume Control**

Press  $\leq$  button on the remote control to turn the volume up.

 $Press$  button on the remote control to turn the volume up.

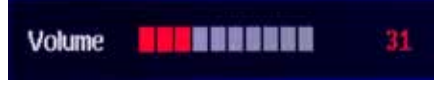

## **OSD Menu Operation**

• Press **MENU** button on the remote control to access the OSD Menu. Pressing the same button again will move you backward in the OSD structure.

• Use **UP & DOWN** buttons to navigate in the OSD Menu to select.

- •Press **RIGHT** button to enter sub-menu.
- Use **RIGHT** buttons to navigate or change the parameters of the current sub-menu.
- Press **EXIT** button to exit the OSD Menu.

# **Menu in HDMI,VGA,DP ....**

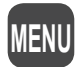

• OSD (On Screen Display) allows users to control or adjust various features and settings in accordance with his/her preferences.

•Press the **MENU** button on the remote control to see the main OSD menu.

OSD Menu Operation:

• Main Menu: Press the **MENU** button on the remote control to enter the main OSD menu. First, choose Main menu item you need with the buttons  $\triangle 8$   $\blacktriangledown$  To select a main menu items, and press the button ► on the Remote Control to erter this menu.Press the button **MENU** on the Remote Control return previous menu.

• Sub Menu: Each menu item has its own sub menu items to set.

• Sub Menu items:

Select sub-menu item with ▲ & ▼ buttons on the remote control and press ► button to enter the next sub-menu.Use the ▲ & ▼ buttons to select the options. Press the button ► on the Remote Control to confirm.

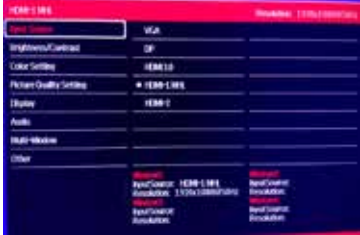

# **Input source**

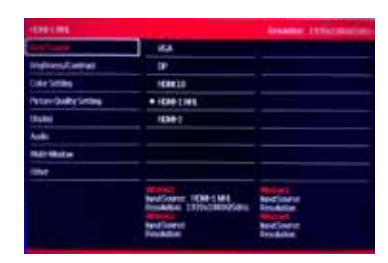

Option:VGA,DP,HDMI 2.0,HDMI-1 MHL,HDMI-2 In this menu you can choose the sources. Press ► button to enter the next sub-menu. Use the ▲ & ▼ buttons to select the options.Press the button ► on the Remote Control to confirm.

# **Brightness/**

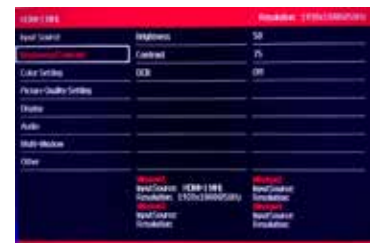

Option:Brightness,Contrast,DCR In this menu you can adjust the values of the Brightness/Contrast/DCR. Press ► button to enter the next sub-menu. Use the ▲ & ▼ buttons to select the options Press. the button ► on the Remote Control enter it and press ◄&► buttons adjust the values. Brightness between 0-100 Contrast between 0-100 DCR choose between off on

# **Color setting**

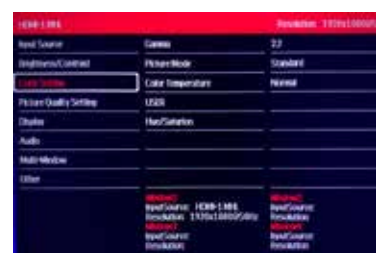

## **Gamma Mode**

Option:1.8,2.0,2.2,2.4,2.6 In this menu you can choose the gamma mode settings. choose between 5 predefined settings(1.8,2.0,2.2,2.4,2.6).

## **Picture mode**

Option:Standard,Photo,Game,Movie In this menu you can choose the picture mode settings. choose between 4 predefined settings( Standard,Photo,Game,Movie).

## **Color temperature**

Option:Natural,Warm,Cool,User In this menu you can choose the color temperature settings. choose between 4 settings (Natural,Warm,Cool,User)

## **User**

In this menu you can define you own color temperature settings. The values that can be adiusted are: Red between 0-100 Green between 0-100 Blue between 0-100

## **Hue/Saturion**

In this menu you can define you own hue/ saturion temperature settings. The values that can be adjusted between: Hue 0-100 Saturion 0-100

# **Picture Quallty Setting**

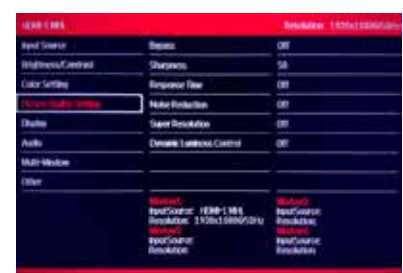

## **Bypass**

In this menu you can choose the bypass settings.choose betweem: Off On

## **Sharpass**

In this menu you can define you own settings. The values that can be adjusted between: Sharpass between 0-100

## **Response Time**

Option:Off,High,Middle,Low In this menu you can choose the response time settings. choose between 4 predefined settings( Off,High,Middle,Low).

## **Noise reduction**

Option:Off High Middle Low In this menu you can choose the noise reduction settings. choose between 4 predefined settings(Off,High,Middle,Low).

## **Super resolution**

Option:Off,High,Middle,Low In this menu you can choose the Super resolution settings. choose between 4 predefined settings(Off,High,Middle,Low)

## **Dynamic Luminous Control**

In this menu you can choose the dynamic luminous control settings.choose betweem: Off,On

# **Display**

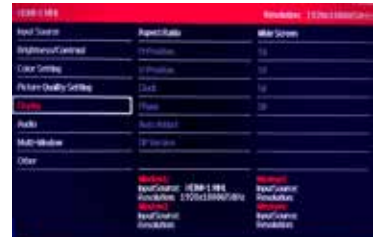

## **Aspect Ratio**

Option: Wide Screen 4:3, 1:1 In this menu you can choose the aspect ratio settings.Choose between: Screen,4:3,1:1

## **H-Position**

In this menu you can adjust the H-Position This option only can be adjusted in the VGA input mode

## **V-Position**

In this menu you can adjust the V-Position This option only can be adjusted in the VGA input mode

## **Phase**

In this menu you can adjust the phase settings. This option only can be adjusted in the VGA input mode

## **Auto Adjust**

In this menu you can adjust the auto adjust settings.

This option only can be adjusted in the VGA input mode

## **DP Version**

In this menu you can adjust the DP version settings.

This option only can be adjusted in the VGA input mode

## **Audio**

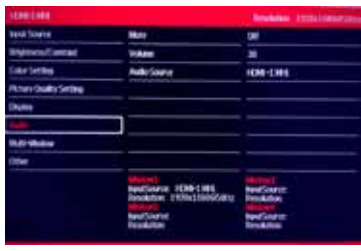

## **Mute**

In this menu you can mute the sound when you need.

## **Volume**

In this menu you can adjust the volume level.

## **Audio Source**

In this menu you can choose the audio sources.

# **Multi-Window**

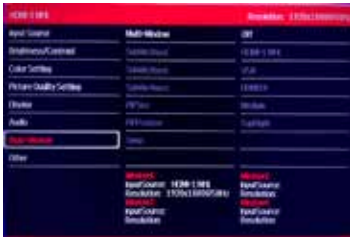

## **Multi-Window**

Option:Off,Pipmode, Pbp2win,Pbp3win,Pbp4win In this menu you can choose the multiwindow mode settings. choose between 5 predefined settings(Off,Pipmode, Pbp2win,Pbp3win,Pbp4win).

## **Subwin2Input**

In this menu you can choose the sources of the subwin2.

## **Subwin3Input**

In this menu you can choose the sources of the subwin3.

## **Subwin4Input**

In this menu you can choose the sources of the subwin4.

## **PIPSize**

In this menu you can adjust the size of the subwin.

## **PIPPosition**

In this menu you can adjust the position of the subwin.

Swap

In this menu you can choose the swap mode.

## **Other**

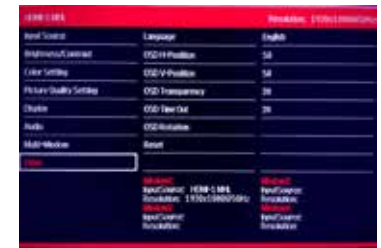

**Language** In this menu you can choose the language for

## the OSD

## **OSD H-Position**

In this menu you can adjust the OSD H-position

**OSD V-Position** In this menu you can adjust the OSD V-position

## **OSD Transparency**

In this menu you can adjust the OSD Transparency.

## **OSD Time**

In this menu you can adjust the OSD time .

## **OSD Rotation**

In this menu you can adjust the OSD rotated 90 degrees.

makitsodisplays.com